# How to Link a Document in an Emma Campaign

Below are methods for linking a document in your campaign.

Jump to: <u>Upload the doc and link to it ASAP | I have the URL | Upload document(s) and then link to it</u>

If you need to link to a document that is not yet stored on a link-able resource (i.e., Box), then you may upload the document to Emma and link to it in the campaign. The document will be stored in and accessed from Emma, much like how files are stored in and accessed from Box.

#### Upload the Document and Link to it ASAP

Follow the steps for the <u>quickest method</u> to link a document from within the drag and drop editor.

1. Highlight the text that will contain the link to the document and then select the link icon.

| I'm a new title block                                                                                                    |
|----------------------------------------------------------------------------------------------------|
| Dear [% member:first_name default="Friend" %], Lorem ipsum dolor sit amet,<br>consectetur adipiscing elit, sed do eiusmod tempor incididunt ut labore et dolore<br>magna aliqua. Ut enim ad minim veniam, quis nostrud exercitation ullamco laboris<br>nisi ut aliquip ex ea commodo consequat. Duis aute irure dolor in reprehenderit in<br>voluptate velit esse cillum dolore eu fugiat nulla pariatur. Excepteur sint occaecat<br>cupidatat non proident, sunt in culpa qui officia deserunt mollit anim id est laborum<br>WashU IT webpage. Email WashU IT ServiceDesk. |
| $ \begin{array}{c ccccccccccccccccccccccccccccccccccc$                                                                                                    |
| Click Me!                                                                                                    |

- 2. The Documents selection window will open. Select the **upload** button.
- 3. Follow the prompt(s) to upload the document from your computer.

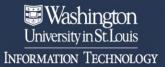

We deliver an integrated, responsive and secure technology environment that advances and supports exceptional learning, research, innovation and patient care.

4. Then locate the document in the 'Documents' window and hover over it until the select button appears. Then click the **Select** button.

|                               | ×               |
|-------------------------------|-----------------|
| Documents                     |                 |
| My documents Shared documents |                 |
|                               | Search Q Upload |
|                               |                 |
| Select                        | 2               |
|                               |                 |
| How_to_Save_a                 |                 |
| Dec 19, 2023 at 2:33pm<br>CST |                 |
| < 1-1 of 1 >                  |                 |
|                               |                 |
|                               |                 |

5. After selecting the document, the URL will show in the URL field. Set any other link settings as desired and then select **OK**.

| Insert link     | ×                                     |
|-----------------|---------------------------------------|
| Link Type       | File Manager 🗸 🗸 🗸                    |
| Uri 🔶           | 2/How_to_Save_a_Maestro_Mail_Job.docx |
| Underline Link  |                                       |
| Text to display | Excepteur sint occaecat               |
| Title           |                                       |
| Target          | New window ~                          |
|                 |                                       |
|                 | Cancel OK                             |

6. The link is set and ready to be used in the campaign.

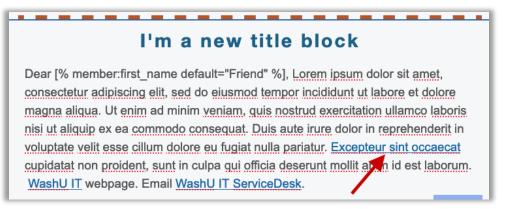

## Upload Document(s) and then Link to it

You may want to upload the document or multiple documents before editing the campaign. Follow the steps below to upload the document(s) first and then link to it in the campaign drag and drop editor.

- 1. Navigate to the **Campaigns** page.
- 2. Select the **Documents** section from the left-side menu.
- 3. Select the **Upload** or **Upload documents** button.

|   | Home      | Audience | Campaigns | Response | Automation | Insights |                        |
|---|-----------|----------|-----------|----------|------------|----------|------------------------|
| ⊠ | Emails    | Dor      | cuments   |          |            |          |                        |
|   | Images    | Dot      | Jumento   | -        |            |          |                        |
| ۵ | Documents |          |           |          |            |          |                        |
|   |           |          | 2         |          |            |          | You have no documents. |
|   |           |          |           |          |            |          | 3 Upload documents     |

- 4. Follow the prompt(s) to upload the document from your computer.
- 5. The document will appear in the Documents list.
  - a. Tip: Use the drop-down arrow at the end of the row to manage the document and remove unused or old documents.

|                                     |           |                      | Upload    |
|-------------------------------------|-----------|----------------------|-----------|
| File name                           | File size | Uploaded ~           |           |
| How_to_Save_a_Maestro_Mail_Job.docx | 947.72KB  | Dec 19, 2023 2:33 pm | ·         |
|                                     |           | t l                  | Download  |
|                                     |           |                      | Copy link |
|                                     |           | t i                  | Delete    |

- 6. Select the **Emails** section from the left-side menu.
- 7. Select the **Email name** of the applicable campaign to open it in the drag and drop editor.

| Home Aud   | lience Ca        | mpaigns Response Automation Insights                            |                       |              |
|------------|------------------|-----------------------------------------------------------------|-----------------------|--------------|
| [2] Images | Email:<br>Drafts | s Scheduled Sent Automated Shared                               |                       |              |
| Documents  |                  | 2                                                               | Search Q. Create r    | new campaign |
|            |                  | Email name                                                      | Last updated 👻        |              |
|            |                  | ListServ Retirement, Emma Project - 2024-01-03 - mgestar contor | Dec 18, 2023 10:17 am | •            |
|            |                  | eLearning Example                                               | Dec 14, 2023 2:57 pm  | •            |
|            |                  | Brief Desc, CHG# - YYYY-MM-DD (Send Date) - Username Editor     | Dec 14, 2023 11:59 am | •            |
|            |                  | L@W Newsletter Test v2 Editor                                   | Dec 13, 2023 1:29 pm  | •            |
|            |                  | JulieM Test Editor                                              | Nov 28, 2023 11:23 am | •            |
|            |                  | table-test_v3 Editor                                            | Oct 18, 2023 3:22 pm  | •            |
|            |                  |                                                                 |                       |              |

8. Highlight the text that will contain the link to the document and then select the link icon.

|                                                                                                    | I'm a new title block                                                                                                    |
|----------------------------------------------------------------------------------------------------|----------------------------------------------------------------------------------------------------|
| consectetur adipisci<br>magna aliqua. Ut er<br>nisi ut aliquip ex ea<br>voluptate velit esse<br>cupidatat non proide | st_name default="Friend" %], Lorem ipsum dolor sit amet,<br>ng elit, sed do eiusmod tempor incididunt ut labore et dolore<br>nim ad minim veniam, quis nostrud exercitation ullamco laboris<br>commodo conseguat. Duis aute irure dolor in reprehenderit in<br>cillum dolore eu fugiat nulla pariatur. Excepteur sint occaecat<br>ent, sunt in culpa qui officia deserunt mollit anim id est laborum<br>e. Email <u>WashU IT ServiceDesk</u> . |
|                                                                                                    | B I U S A × ∠ × × <sup>2</sup> × <sub>2</sub> Ω ± <sup>*</sup><br>I Personalize<br>• Three<br>• Fc <sup>lust</sup><br>• Five<br>Click Me!                                                                                                    |

9. Select the drop down next to 'Link Type' and then select **File Manager**.

| Insert link      | ×              |
|------------------|----------------|
| Link Type        | File Manager V |
| Url              | URL<br>E-MAIL  |
| 🗹 Underline Linl | File Manager 🗸 |
| Text to display  | Tel Sms        |
| Title            |                |
| Target           | New window ~   |
|                  | Cancel         |

10. Locate the document in the 'Documents' window and hover over it until the 'select' button appears. Then click the **Select** button.

| Documents                                      |                 | 2 |
|------------------------------------------------|-----------------|---|
| My documents Shared documents                  |                 |   |
|                                                | Search Q Upload |   |
| Select                                         |                 |   |
| How_to_Save_a<br>Dec 19, 2023 at 2:33pm<br>CST |                 |   |
| < 1 - 1 of 1 >                                 |                 |   |
|                                                |                 |   |

- a. Note: there are 2 tabs: 'My Documents', where you upload your documents from within your sub-account (as explained in steps 4 & 5 above) and 'Shared documents' where you can access documents shared with you from other sub-accounts.
- 11. After selecting the document the URL will show in the URL field. Set any other link settings as desired then select **OK**.

| Insert link     | ×                                     |
|-----------------|---------------------------------------|
| Link Type       | File Manager 🗸 🗸 🗸                    |
| Url 🔶           | 2/How_to_Save_a_Maestro_Mail_Job.docx |
| Underline Link  |                                       |
| Text to display | Excepteur sint occaecat               |
| Title           |                                       |
| Target          | New window ~                          |
|                 |                                       |
|                 | Cancel                                |

12. The link is set and ready to be used in the campaign.

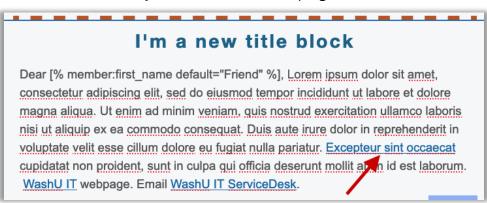

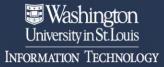

We deliver an integrated, responsive and secure technology environment that advances and supports exceptional learning, research, innovation and patient care.

### I have the URL

If you have the URL to a document stored in a resource other than Emma (i.e., Box), then you can enter it directly into the URL field. After logging in to Emma and opening your campaign in the drag and drop editor follow the instructions below to add a link with the URL.

1. Highlight the text that will contain the link to the document and then select the link icon.

| I'm a new title block                                                                                                    | • • |
|----------------------------------------------------------------------------------------------------|-----|
| Dear [% member:first_name default="Friend" %], Lorem ipsum dolor sit amet,<br>consectetur adipiscing elit, sed do eiusmod tempor incididunt ut labore et dolore<br>magna aliqua. Ut enim ad minim veniam, quis nostrud exercitation ullamco labor<br>nisi ut aliquip ex ea commodo consequat. Duis aute irure dolor in reprehenderit i<br>voluptate velit esse cillum dolore eu fugiat nulla pariatur. Excepteur sint occaeca<br>cupidatat non proident, sunt in culpa qui officia deserunt mollit anim id est laboru<br>WashU IT webpage. Email WashU IT ServiceDesk.                                                                                                    |     |
| $ \begin{array}{c} B  I  \forall  \Leftrightarrow  A \\ \hline I  \swarrow  & \land  & \checkmark \\ \hline I  \swarrow  & \land  & \land  & \checkmark \\ \hline I  & & \land  & \land  & \land  & \checkmark \\ \hline I  & & \land  & \land  &   &   &   &   &   &   &   &   &   &   &   &   &   &   &   &   &   &   &   &   &   &   &                    $ |     |

2. Paste the URL in the URL field and then select **OK**.

| Insert link     | ×                                     |
|-----------------|---------------------------------------|
| Link Type       | URL ~                                 |
| Url             | 2/How_to_Save_a_Maestro_Mail_Job.docx |
| Underline Link  |                                       |
| Text to display | Excepteur sint occaecat               |
| Title           |                                       |
| Target          | New window ~                          |
|                 |                                       |
|                 | Cancel OK                             |

3. The link is set and ready to be used in the campaign.

# I'm a new title block

Dear [% member:first\_name default="Friend" %], Lorem ipsum dolor sit amet, consectetur adipiscing elit, sed do eiusmod tempor incididunt ut labore et dolore magna aliqua. Ut enim ad minim veniam, quis nostrud exercitation ullamco laboris nisi ut aliquip ex ea commodo consequat. Duis aute irure dolor in reprehenderit in voluptate velit esse cillum dolore eu fugiat nulla pariatur. Excepteur sint occaecat cupidatat non proident, sunt in culpa qui officia deserunt mollit anni id est laborum. WashU IT webpage. Email WashU IT ServiceDesk.